# TD 1 - Prise en main environnement de developpement ´

#### **En préalable :**

- Dans un explorateur Windows, valider l'affichage des extensions : Menu Outils  $\rightarrow$  Options des dossiers, onglet Affichage, et décocher la case "Masquer les extensions..."
- Se creer un dossier de travail sur le DD ´
- Outils : carte explorer16 + ICD2 + MPLAB
- Langage utilise : Assembleur PIC ´
- Documents : voir Moodle

## 1 Forme générale d'un programme en assembleur

- Un programme assembleur est constitue : ´
- de commentaires (caractère ";"),
- de **mn ´emoniques**, correspondant a une instruction ex ` ecutable par le proces- ´ seur,
- de **directives assembleur** (identifiés par un "." comme premier caractère), qui ne génèrent pas de code exécutable, mais permettent :
	- de réserver de la mémoire pour des variables,
	- de spécifier diverses informations à l'assembleur ou au linker.

Le source est organisé en 3 colonnes, dont la 1ère est vide le plus souvent (champ d'étiquettes) :

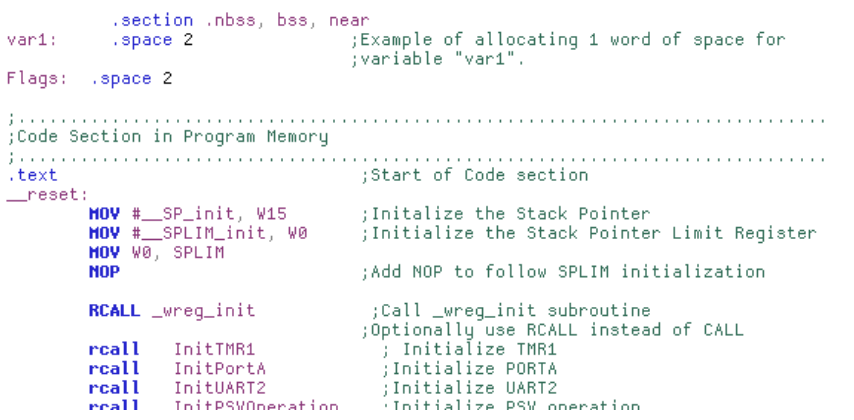

### **2 Premier programme**

#### **Etape 1 : construction de l'exécutable**

- 1. Démarrer MPLAB.
- 2. Menu Configure → Select Device : choisir le PIC24FJ128GA010.
- 3. Créer un nouveau projet : Menu Project  $\rightarrow$  Project Wizard, en sélectionnant le **PIC24FJ128GA010**, puis :
- 4. Choisir la *ToolSuite* Microchip C 30 (laisser le champ *location* tel quel !)
- 5. Donner un chemin et un nom au projet (TD1 A).
- 6. Récupérer depuis Moodle le fichier source\_td1.s, le copier dans son dossier de travail, et l'ajouter au projet.
- 7. Vérifier qu'on est en mode *Debug*, puis cliquer sur *Build All*.
- ⇒ Vous devez obtenir *BUILD SUCCEEDED* dans le fenêtre *Output*.

Question : combien d'octets occupe le programme dans la mémoire du microcontroleur ? (analyser les informations affichées dans la fenêtre "Output", qu'on retrouve également dans le fichier  $map$  :

**Analyse du code** Etudier le source, et essayer de comprendre ce que doit faire le programme (voir éléments donnés en fin de ce document).

#### **Etape 2 : téléchargement dans la cible et exécution**

Une fois la construction de l'exécutable achevée :

- 1. menu Debugger → Select Tool. Selectionner "MPLAB ICD 2" ´
- 2. menu Debugger  $\rightarrow$  Connect

Vérifier qu'il n'y a pas d'erreur : (message *MPLAB ICD 2 Ready*)

Le transfert du fichier se fait avec la commande menu Debugger → Program. La programmation de la memoire Flash se fait alors (voir barre de progression en bas). ´ A chaque build du projet, il faudra penser à re-transférer le programme !

On peut ensuite exécuter le programme en cliquant sur le bouton de la barre d'outils *Run* (petit triangle). L'arrêt se fait avec le bouton *Halt*.

On peut poser des points d'arrêts (Breakpoint) par un simple double clic sur la ligne du source. En mode *Run*, l'exécution s'arrêtera dès le passage sur cette instruction. On peut exécuter le programme en pas-à-pas, avec le bouton de la barre d'outils *Step Into* (touche F7).

Prendre le temps d'essayer ces différents modes d'exécution afin de se familiariser avec l'IDE.

## **3** Travail à effectuer

- 1. Reperer sur la doc de la carte (accessible sur Moodle, pp.39-45) sur quels ports ´ et quelle broches sont connectés les dels et les BP (Boutons Poussoirs).
- 2. Copier/coller le source dans un nouveau fichier (TD 12.s), en faire un nouveau projet, et modifier le programme pour simuler une connexion directe entre le BP S3 (RD6, bit 6 du port D) et la del D3 (RA0, bit 0 du port A) : DEL allumée en cas d'appui, et éteinte au relâchement du BP.
- 3. Copier/coller le source dans un nouveau fichier (TD 13.s), et modifier le programme pour avoir le fonctionnement suivant : Un appui sur S3 allume la del D<sub>3</sub>, un appui sur S<sub>6</sub> éteint la del.
- 4. Copier/coller le source dans un nouveau fichier (TD 14.s), et modifier le programme pour avoir le fonctionnement suivant : Chaque appui sur S3 inverse l'état de la del D3.

## **Annexe : quelques instructions assembleur PIC24F**

Voir datasheet du PI24F128 sur Moodle, p.192 et suivantes.

### **Ecriture dans les registres ou la RAM**

- $-\sqrt{\frac{b}{c}}$  XXXX,  $\pm n$ : Positionne à 1 le bit n (n=0 à 15, ou 0 à 7) du registre (ou de 'adresse mémoire) XXXX
- $-\sqrt{\text{bc1r} \ \text{XXX} \cdot \text{F} \cdot \text{n}}$  : Positionne à 0 le bit n du registre (ou de l'adresse mémoire)  $\overline{\text{XXX}}$
- move #n,XXXX : Copie la valeur n dans le registre ou l'adresse XXXX
- $clr$  XXXX : Met à 0 le registre ou l'adresse XXXX  $\overline{\text{(equivalent a move #0, XXXX)}}$

### **Tests de bits**

En assembleur, les tests s'effectuent presque toujours en deux instructions :

- 1. D'abord une comparaison, qui va positionner les bits d'etats N, Z, OV, C (re- ´ gistre d'état) :
	- $N$ : Negative : recopie du bit de poids fort de la valeur ou du résultat
	- $Z$ : Zero : activé en cas de valeur nulle, ou d'égalité lors d'une comparaison
	- C : Carry (debordement) ´
	- $-$  OV : OVerflow (débordement arithmétique)

2. Ensuite un branchement conditionnel, qui va réaliser - ou non - le déroutement du programme, selon la valeur du bit en question.

Exemple :

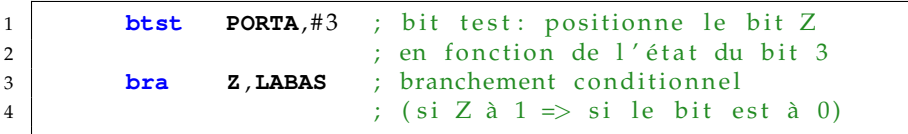

 $\Rightarrow$  "Se brancher à l'étiquette LABAS si le bit 3 du registre PORTA est à 1"

On pourra obtenir le branchement pour la condition inverse (si le bit est a 1 ici) ` en préfixant la condition avec un  $'N'$ :

1 **bra NZ** , **LABAS** ; branchement si le bit est à 1

Il existe également des instructions de branchement inconditionnel, qui déroutent l'exécution à une autre adresse du programme.

bra debut  $\Rightarrow$  Déroute l'exécution, qui continue à la ligne où se trouve l'étiquette "debut"